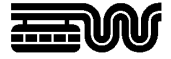

**Stadt Wuppertal Der Oberbürgermeister**  Ressort 102.3101 Vermessung, Katasteramt und Geodaten Johannes-Rau-Platz 1 42275 Wuppertal

**Ansprechpartner**  Jürgen Goehrke

**Telefon**  +49 202 563 5955

**Telefax**  +49 202 563 8044

**E-Mail**  geodatenzentrum @stadt.wuppertal.de

**Zimmer**  C-045

**Seite**  1 von 6

# **Arbeitshilfe WuNDa-ALWIS**

**ALKIS Datenausgabe (NAS/DXF)** 

#### Inhalt:

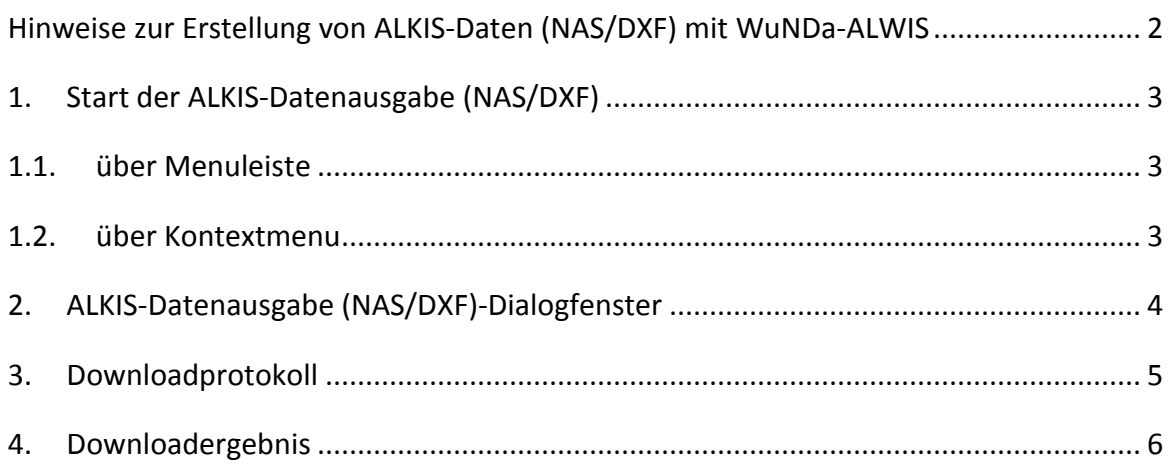

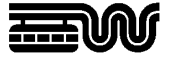

## **Hinweise zur Erstellung von ALKIS-Daten (NAS/DXF) mit WuNDa-ALWIS**

#### **Geometriefestlegung**

Vor dem Start des "ALKIS-Datenausgabe (NAS/DXF)"-Dialoges ist es erforderlich, die auszugebende Geometrie zu bestimmen. Zur Festlegung einer Geometrie stehen in WuNDa unterschiedliche Wege zur Verfügung:

• Geometrien von WuNDa-Objekten aus dem Katalog oder als Suchergebnismenge, z.B. ALKIS-Flurstücke, Vermessungsrisse, Bebauungsplanumringe:

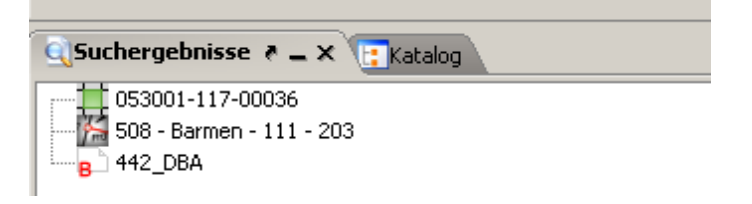

In WuNDa/DK frei digitalisierte Geometrien über "Fläche erzeugen/messen":

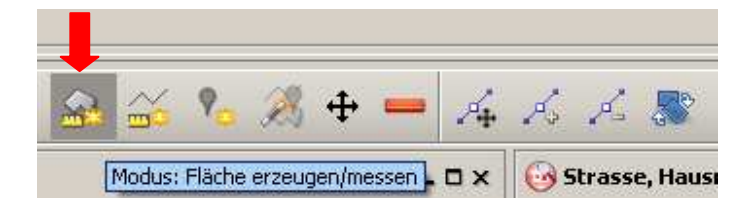

• In WuNDa/DK über den Geometrie-Assistenten nach Koordinaten erzeugte Geometrien:

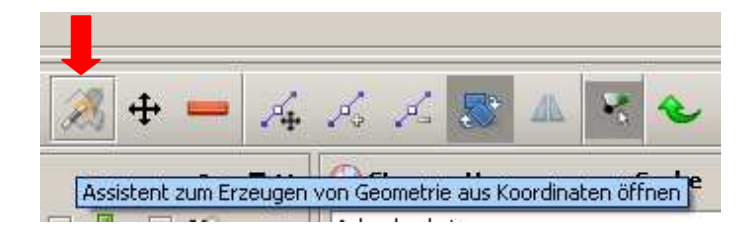

Detaillierte Anleitungen zur Behandlung von Geometrien finden Sie im WuNDa-Kompendium. (Bitte beachten Sie, dass im WuNDa-Kompendium auch Inhalte beschrieben werden, die in WuNDa-ALWIS für ÖbVI nicht verfügbar sind.)

#### **DXF-Daten des Liegenschaftskatasters**

DXF-Daten des Liegenschaftskatasters werden mit Hilfe des NAS/ALKIS-Konverters für DXF der Firma CISS TDI GmbH aus zuvor generierten NAS-Daten erzeugt. Die Datenerzeugung dauert daher etwas länger. Eine Dokumentation über die Zuordnung der ALKIS-Objektklassen zu den DXF-Layern kann bei Bedarf beim Geodatenzentrum angefordert werden.

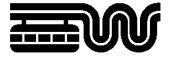

# **1. Start der ALKIS-Datenausgabe (NAS/DXF)**

# **1.1. über Menuleiste**

Aufruf der "ALKIS Datenausgabe (NAS/DXF)" über das Icon in der Menüleiste:

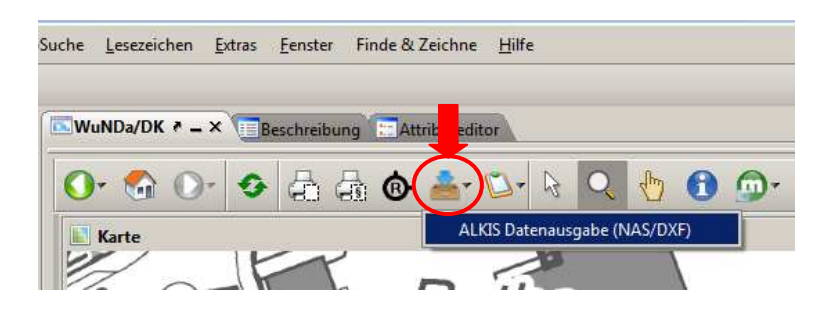

Ist in WuNDa keine Geometrie verfügbar, wird im Ausgabedialog als Ausgabebereich der aktuelle Kartenausschnitt angeboten.

### **1.2. über Kontextmenu**

 $\mathbf{\Theta} \oplus \mathbf{\Phi}$ Modus: Objektauswahl (Selektieren)

Modus "Objektauswahl (Selektieren)" aktivieren:

Im Kartenfenster innerhalb einer Geometrie rechte Maustaste klicken  $\Rightarrow$  "NAS-Daten abfragen". Im Ausgabedialog ist dann die Geometrie vorausgewählt, innerhalb der der Dialog gestartet wurde.

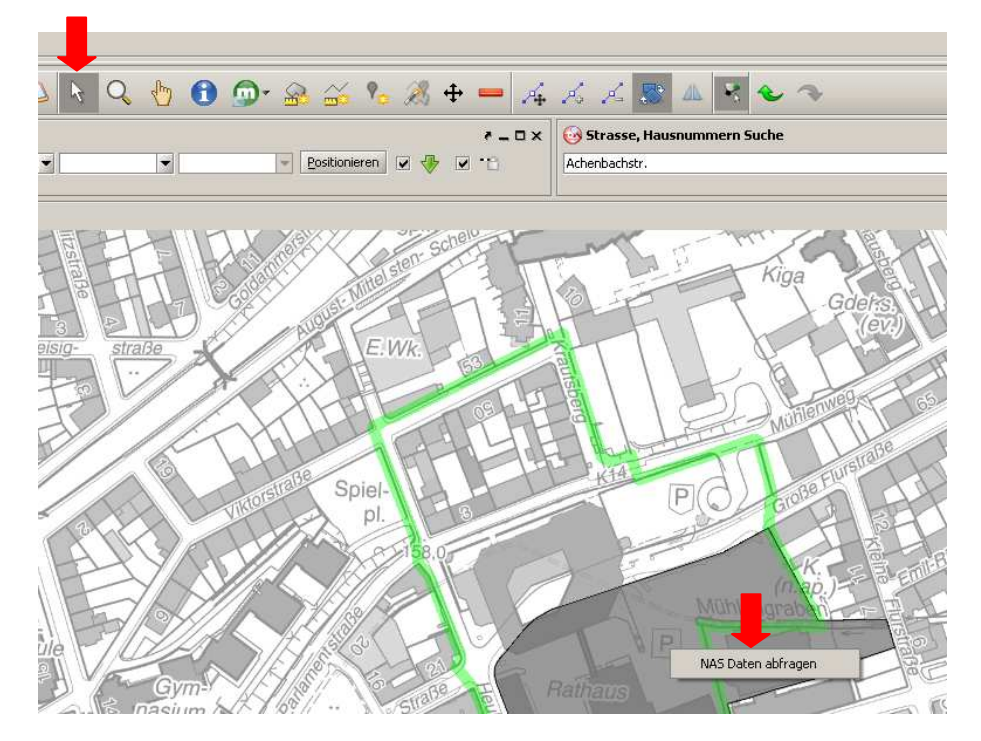

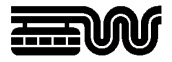

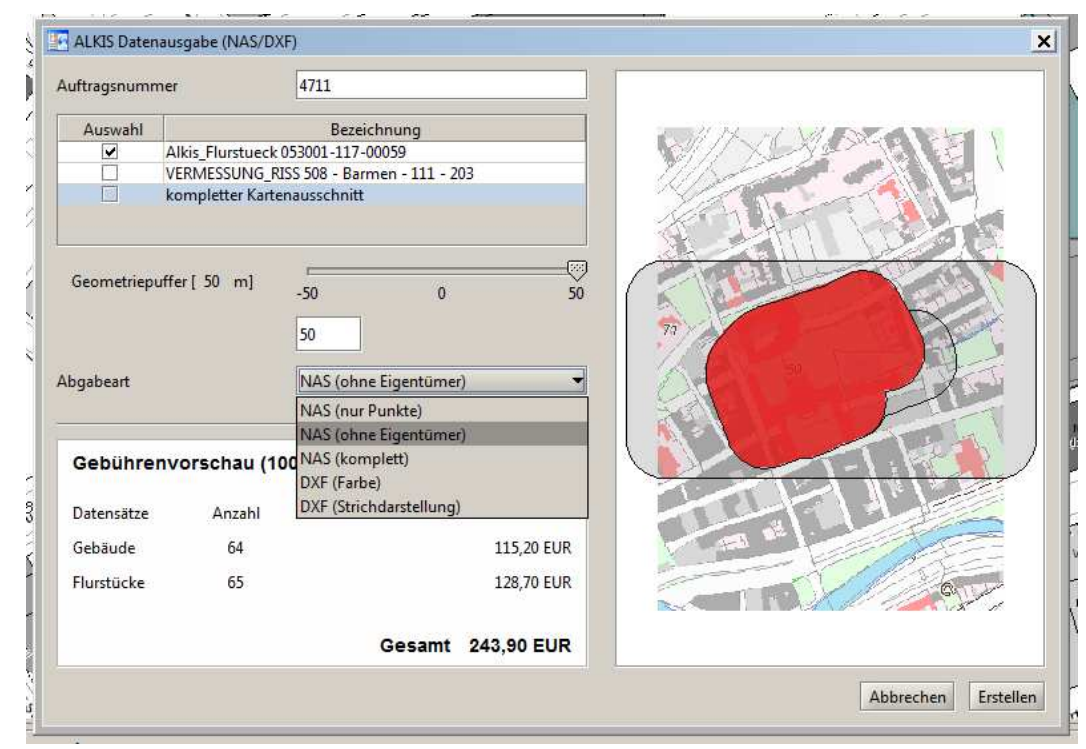

# **2. ALKIS-Datenausgabe (NAS/DXF)-Dialogfenster**

Felder:

- "Auftragsnummer"  $\Rightarrow$  legt den Namen der Ausgabedatei fest
- Geometrieauswahl: es werden alle in WuNDa/DK vorhandenen Geometrien zur Ausgabe angeboten, zusätzlich der komplette Kartenausschnitt. Durch Setzen des Hakens unter "Auswahl" können Geometrien ausgewählt werden. Mehrere nebeneinander liegende Geometrien werden bei der Ausgabe zusammengefasst.
- "Geometriepuffer": Anhand des Schiebereglers (im Bereich +/- 50 m) oder durch freie Eingabe kann ein Puffer um alle ausgewählten Geometrien gesetzt werden.
- "Abgabeart": Wahl des Inhaltes der Ausgabedatei aus den Optionen "NAS (nur Punkte)", "NAS (ohne Eigentümer)" (Standardeinstellung), "NAS (komplett)", "DXF (Farbe)" oder "DXF (Strichdarstellung)"
- Gebührenvorschau: abhängig von den oben getroffenen Einstellungen wird die berechnete Gebühr angezeigt. Die Gebührenvorschau gibt immer die Gebühr an, die für eine einmalige interne Nutzung bei einer Zusammenstellung durch die Behörde erhoben würde (100% der Gebühr gemäß Tarifstelle 1.10.1 b) VermWertGebT), unabhängig von einem ggf. vorliegenden Anspruch des Nutzers auf eine Rabattierung für den tatsächlichen Verwendungszweck. (Hinweis: diese Rabattierung erfolgt erst im Downloadprotokoll, vgl. Abschnitt 3)
- Mit "Erstellen" wird der Bestellvorgang gestartet (Hinweis: der Download kann im nächsten Fenster "Downloadprotokoll" noch abgebrochen werden.)

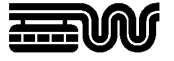

# **3. Downloadprotokoll**

Vor dem Start des eigentlichen Datei-Downloads wird das Downloadprotokoll geöffnet, um die abrechnungsrelevanten Parameter abzufragen und die Bestellung abzuschließen:

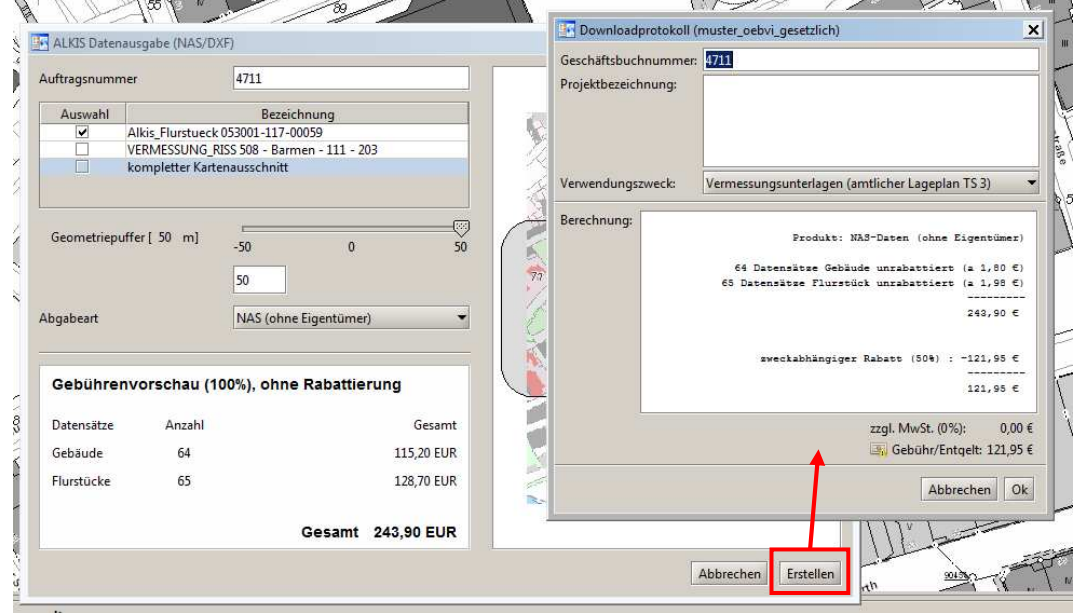

Das Feld "Geschäftsbuchnummer:" muss ausgefüllt werden; sie wird vom ALKIS-Datenausgabe (NAS/DXF)-Dialog übernommen, kann aber geändert werden.

Eine Projektbezeichnung kann angegeben werden.

Der zutreffende Verwendungszweck "Vermessungsunterlagen (amtlicher Lageplan TS3)" oder "Vermessungsunterlagen (hoheitliche Vermessung TS4)" muss ausgewählt wer $den<sup>1</sup>$ 

Abhängig vom Verwendungszweck wird im Feld "Berechnung" die anfallende Gebühr für die NAS- oder DXF-Datenausgabe angezeigt. Es erfolgt eine Rabattierung auf 0,00 €, wenn NAS-Daten für den Verwendungszweck "Vermessungsunterlagen (hoheitliche Vermessung TS4)" angefordert werden. Alle anderen Varianten von Produkt und Verwendungszweck sind gebührenpflichtig.

Mit Bestätigung durch "Ok" wird der ggf. gebührenpflichtige Download gestartet.

Dieser Vorgang wiederholt sich bei jedem Produktabruf; die letzten Einstellungen bleiben dabei erhalten.

j

<sup>&</sup>lt;sup>1</sup> Die Verfügbarkeit der Verwendungszwecke richtet sich nach den Berechtigungen des jeweiligen Nutzers und kann auch weitere als die hier angegebenen Zwecke umfassen.

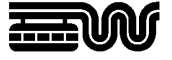

## **4. Downloadergebnis**

Der Download wird gestartet. Nach erfolgreicher Dateierzeugung wird im WuNDa-Fenster unten rechts der Abschluss des Downloads angezeigt:

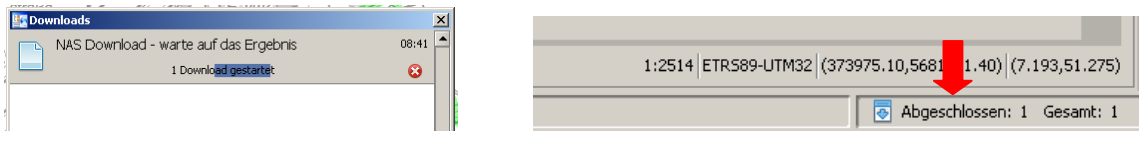

Die NAS- oder DXF-Datei wird auf dem PC gespeichert (Verzeichnis einstellbar unter: Extras  $\Rightarrow$  Optionen  $\Rightarrow$  Downloads) und kann im Download-Fenster angezeigt werden:

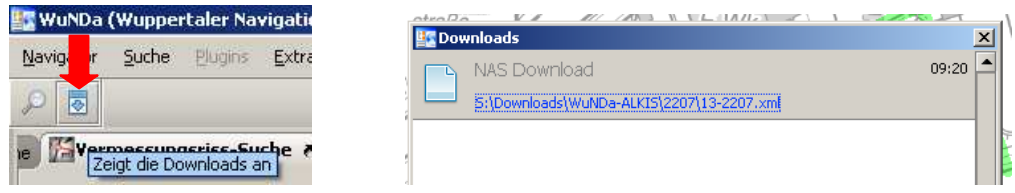

**Hinweis:** Wurde bei der Anforderung von NAS-Daten ein großes Gebiet ausgewählt (umschreibendes Rechteck der Geometrie größer als 500m x 500m), wird keine einzelne xml-Datei erzeugt, sondern der Auftrag in Portionen ausgegeben. Die Portionen werden in einer zip-Datei zusammengefasst ausgeliefert.

**Achtung**: Bitte achten Sie darauf, ob Sie unter den Download-Optionen (unter Extras Optionen  $\Rightarrow$  Downloads) die Option "Nach Beenden eines Downloads"  $\Rightarrow$  "Download öffnen" eingestellt haben. In diesem Fall würde versucht, die xml-Datei mit einem geeigneten Programm sofort zu öffnen, was u.U. lange dauern kann. Es wird daher empfohlen, die Option auf "Download nicht öffnen" zu setzen.

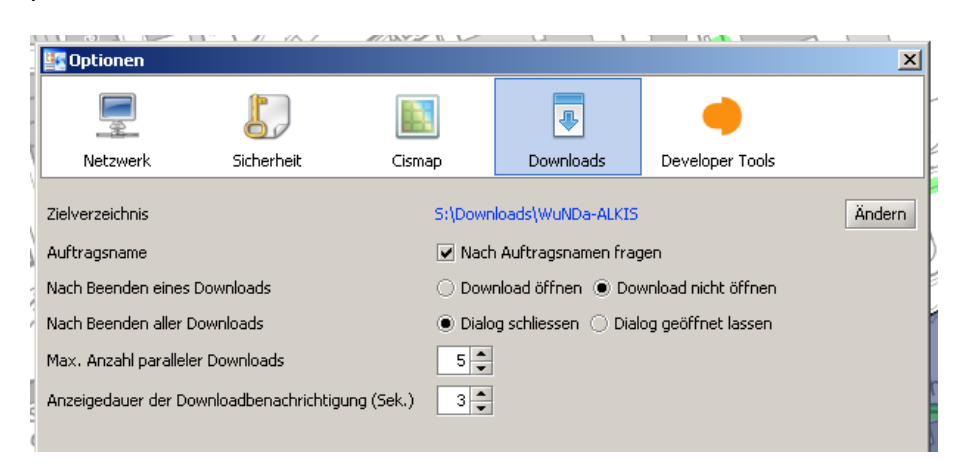